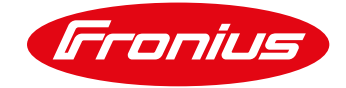

## **CÓMO INSTALAR UN FRONIUS SMARTMETER UL (240-480)**

Para el Fronius Smart Meter 240V/480V UL

## **1 GENERAL**

Los Fronius Smart Meters son contadores de energía que pueden ser usados para medir los datos de consumo de un sitio, o para limitar la exportación de un sistema PV con los Fronius SnapINverter.

Los Fronius Smart Meter miden el flujo de energía proveniente de la red hacia las cargas conectadas por el usuario, Este puede comunicarse a través del Datamanager 2.0 (viene incluida en Fronius Galvo, Primo, Symo y Eco SnapINverters). La comunicación entre ambos dispositivos se realiza vía ModBus RTU/ RS485.

Los Smart Meters UL no tiene CT´s incluidos, estos deben ser adquiridos por el instalador.

- / **CT's con una voltaje secundario de 0,333V debe de usarse.**
- / **El lado primario debe de dimensionarse tan pequeño como sea posible, pero tan alto como para medir el máximo consumo existente.**

**Este documento describe como instalar y poner en marcha únicamente el Smart meter UL**

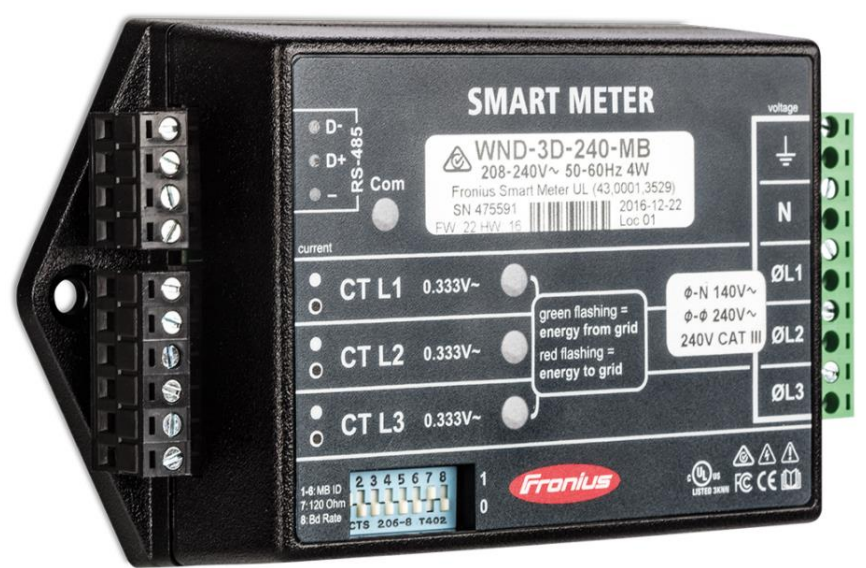

**Ilustración 1**

#### **1.1 Ubicación del Smartmeter**

Con el Fronius SmartMeter hay dos posibles ubicaciones donde se puede instalar.

En la mayoría de los casos, se instala cómo punto de alimentación. Esta es la configuración por default en la sección CONTADOR de la Datamanager.

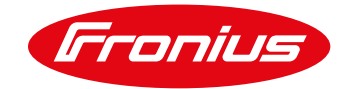

#### **1.1.1 Punto de alimentación**

En esta posición el switch principal de suministro solar está del lado de las cargas del Smart Meter

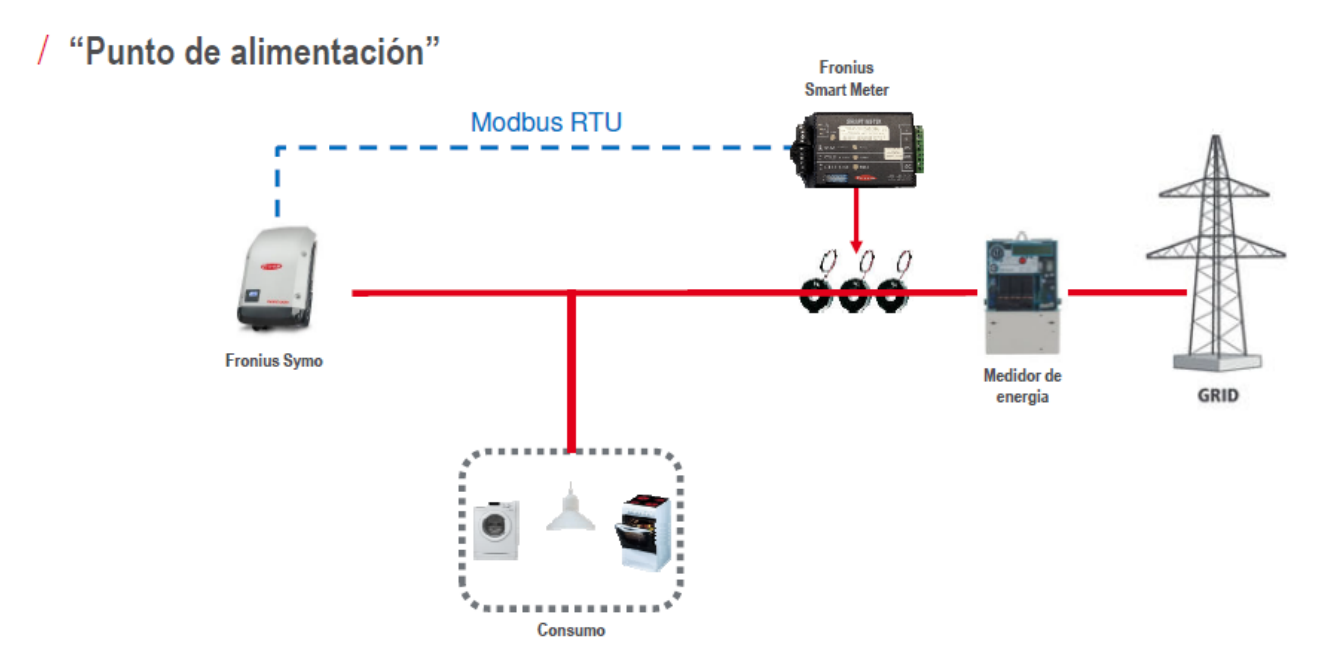

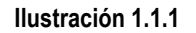

#### **1.1.2 Ruta de consumo**

En esta posición el switch principal de suministro solar está del lado de la red eléctrica del Smart Meter

## / "Rama de consumo"

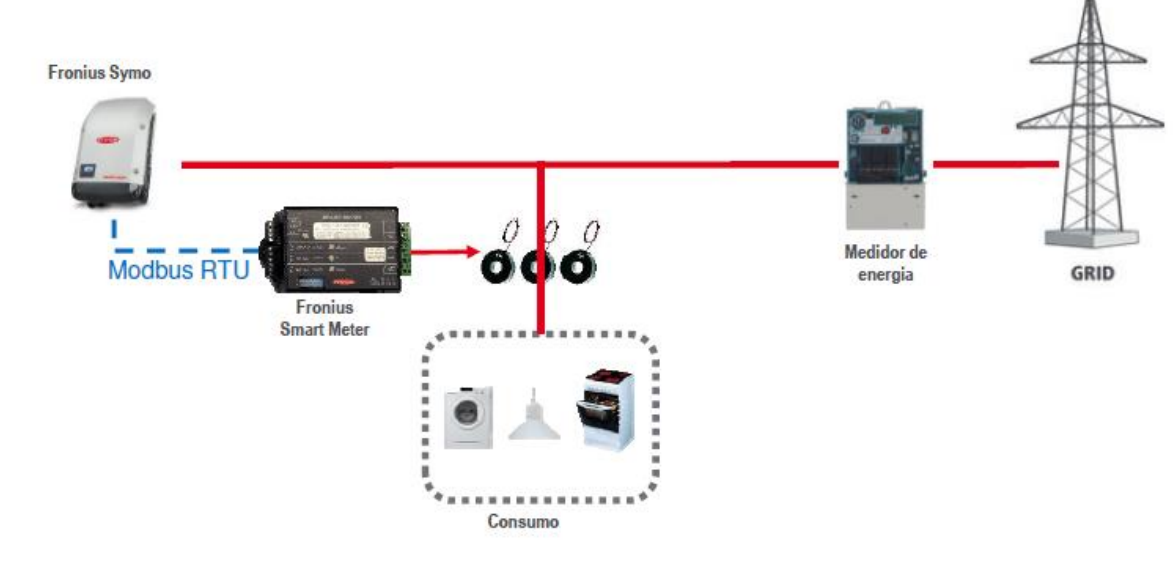

**Ilustración 1.1.2**

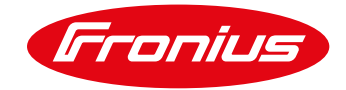

# **2 INSTALACIÓN Y ACTIVACIÓN DE UN SMART METER**

### **2.1 Esquemas y requerimientos de cableado**

/ El cableado entre Smart Meter e inversor debe usar cable CAT5 o CAT6.

**Importante: Para cumplir los estándares AS3000, se recomienda tener cableado CAT5/CAT6 en tubería de compresión térmica (probablemente 10mm) en la entrada al cuadro de conexión. Si no, use un cable 240V CAT5/CAT6 (ejemplo: Clipsal CBUS)**

**NOTA: Use torquimetro con medida de 1.2 Nm-1.4 Nm para la entrada de cables en AC (Entrada y salida de línea y neutral) y un torque de 0.5 Nm-0.8 Nm para las terminaciones RS485. Cualquier torque superior a los mencionados dañará las terminales del contador y no será cubierto en garantía.**

- / La conexión es mediante una línea de datos Modbus RTU/ RS485 usando terminales de tornillo en el contador.
- / Distancia máxima: 300m (980pies)
- / Use un cable unipolar por terminal entre Smart Meter y Datamanager 2.0. Para D+ y D- usen cable unipolar del mismo color. (ejemplo: D+ es naranja/blanco, D- es naranja)

### **2.2 Conexión del Contador a Datamanager 2.0**

El contador necesita estar conectado al bloque de terminales de la tarjeta Datamanager, usando terminales D+,D- y –

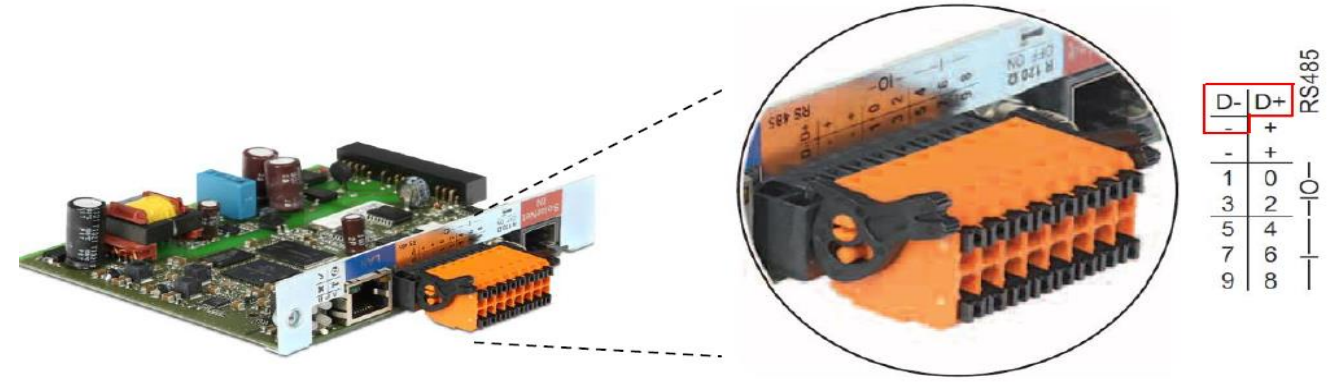

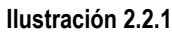

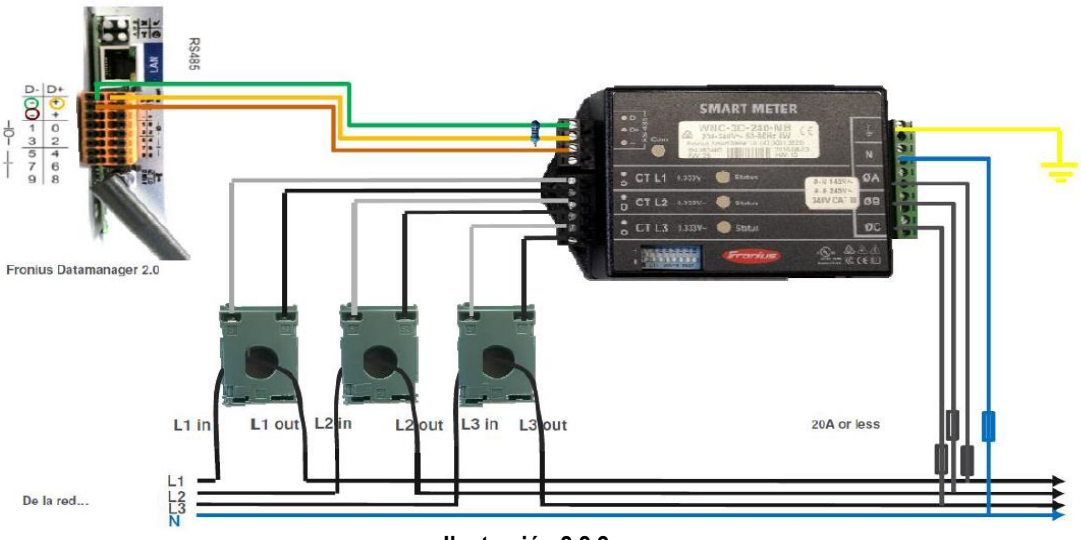

**Ilustración 2.2.2**

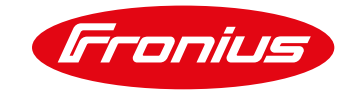

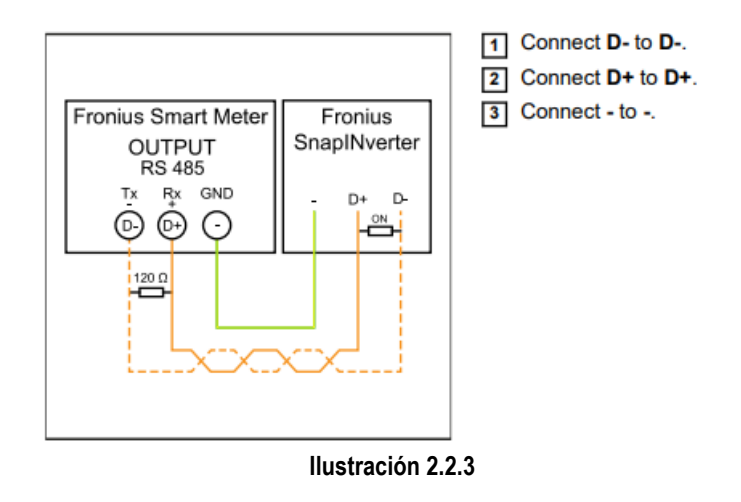

#### **2.2.1 Detalle de conexión monofásica Smart Meter UL y tarjeta Datamanager 2.0**

/ En arreglos monofásicos es importante hacer un puente en la Línea 3.

/ Monofásico, 3 Cables con Conexión a Neutro

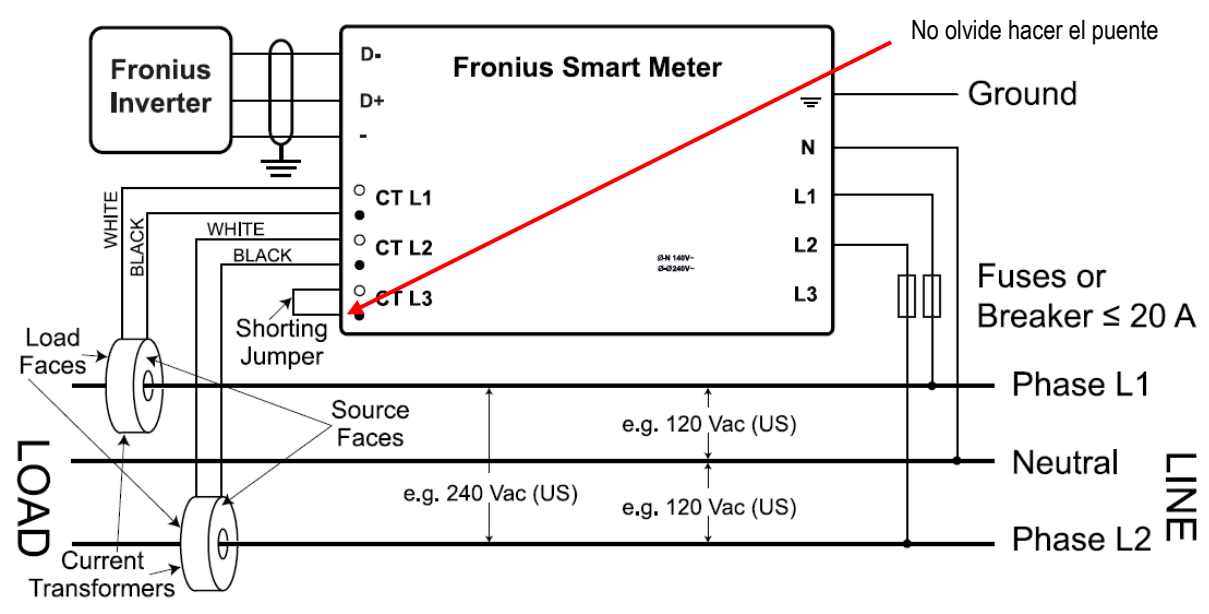

**Ilustración 2.2.1.1**

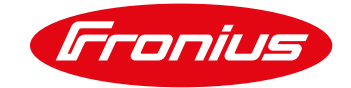

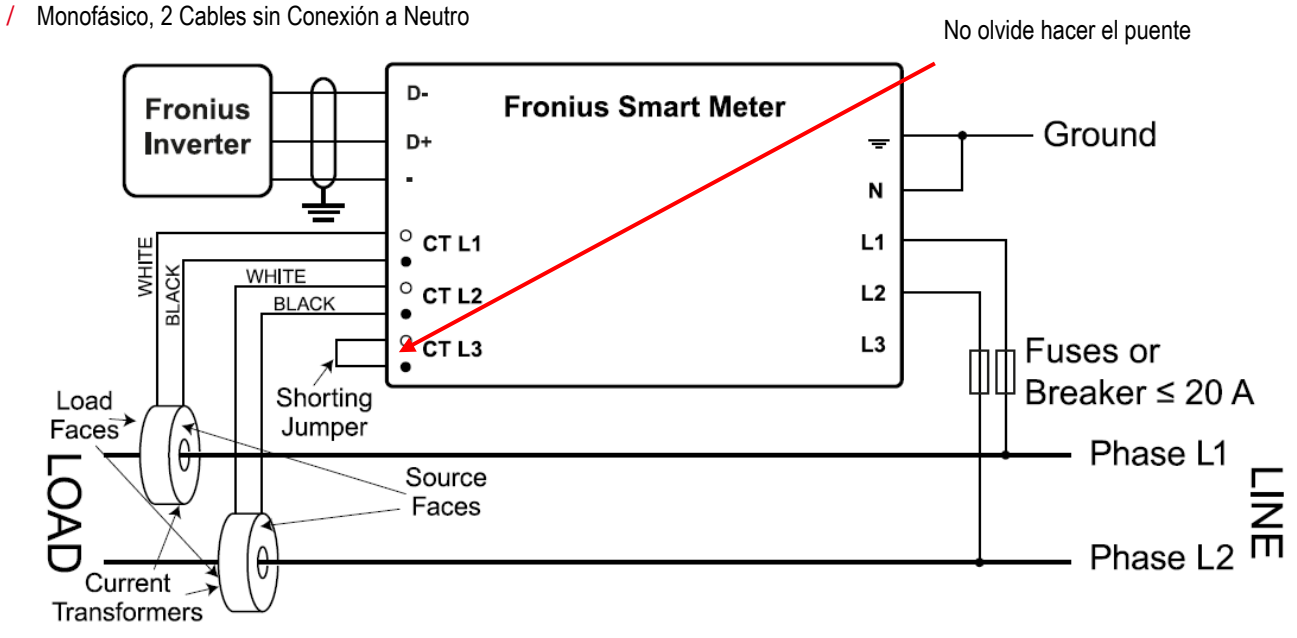

**Ilustración 2.2.1.2**

/ Monofásico, 2 Cables con Conexión a Neutro

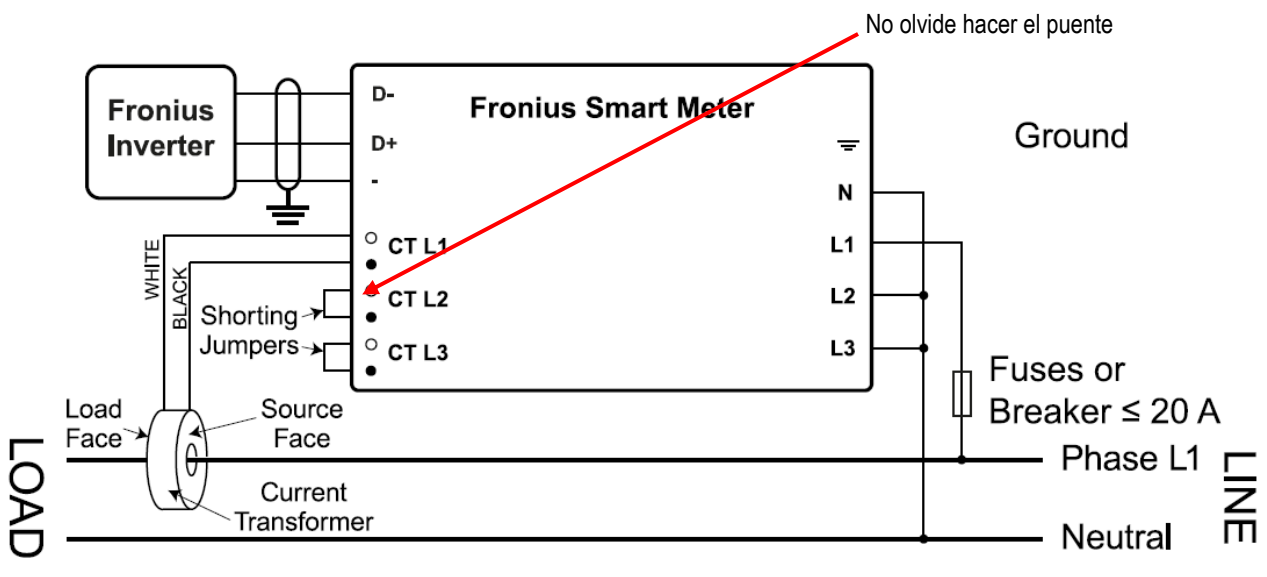

**Ilustración 2.2.1.3**

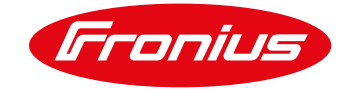

#### **2.2.2 Detalle de conexión trifásica Smart Meter UL y tarjeta Datamanager 2.0**

/ Trifásico, 4 Cables WYE

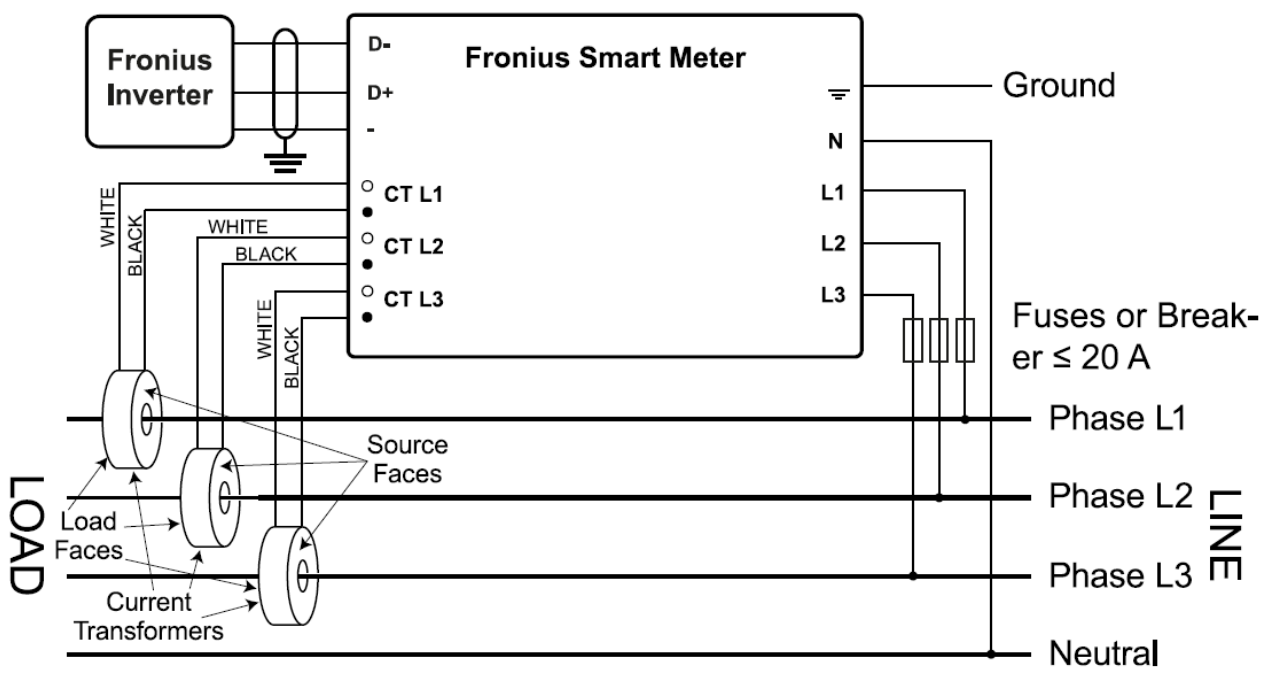

#### **Ilustración 2.2.2.1**

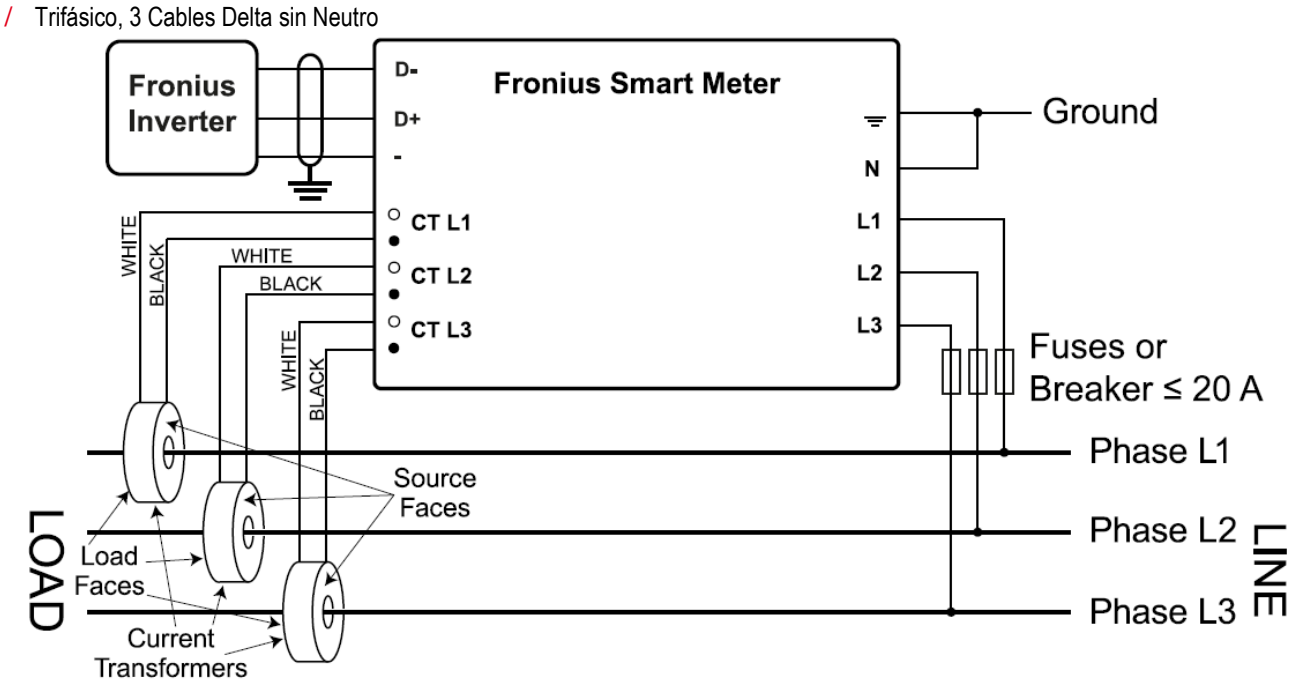

#### **Ilustración 2.2.2.2**

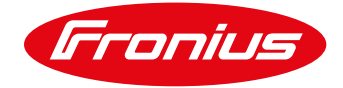

/ Trifásico, 4 Cables Stinger

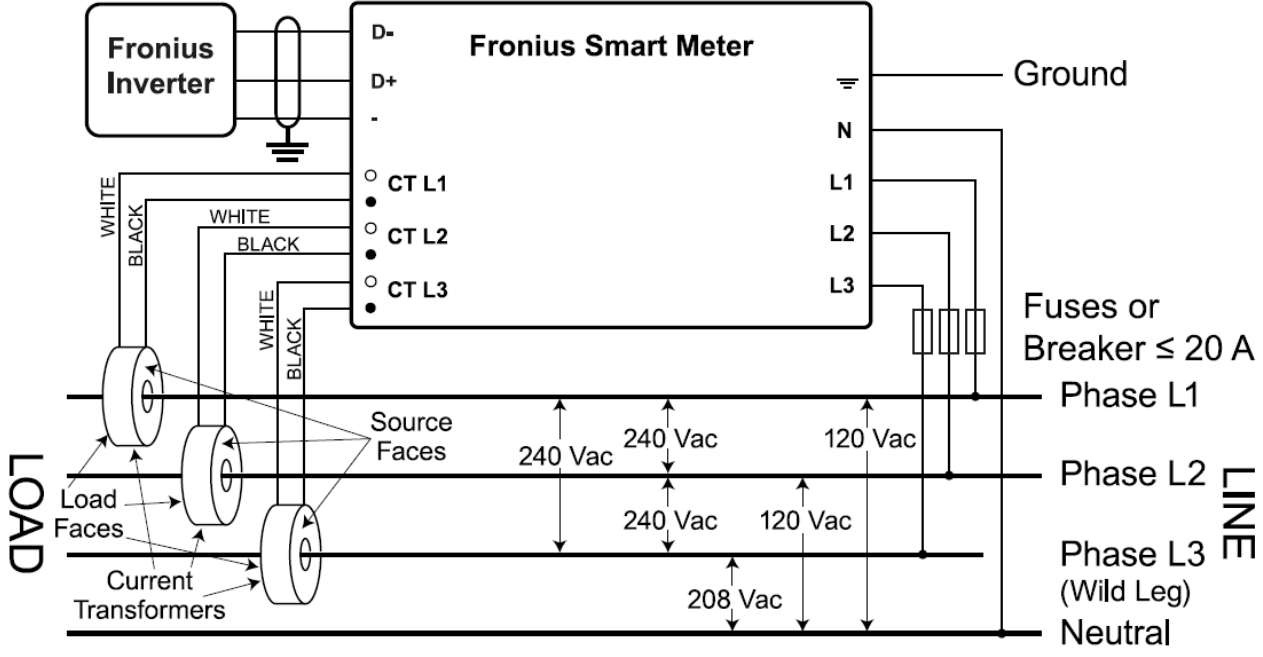

**Ilustración 2.2.2.3**

/ **Trifásico, 2 Cables Delta con Neutro**

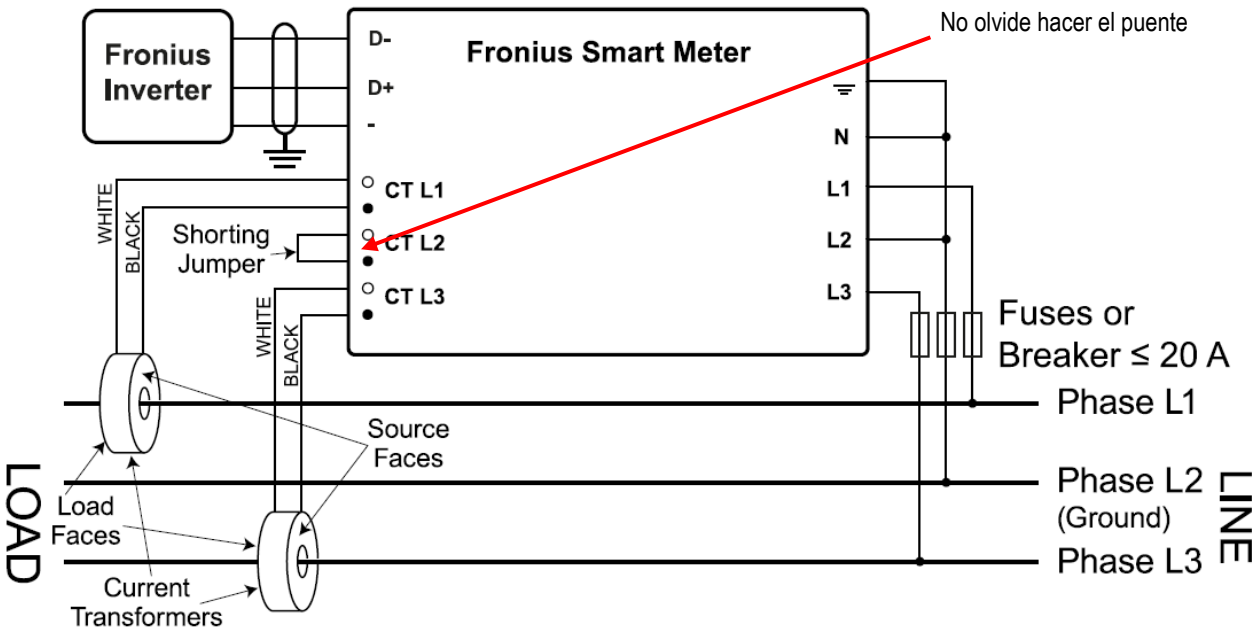

**Ilustración 2.2.2.4**

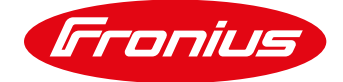

#### **Switch de terminación Modbus en Datamanager**

La resistencia de terminación del bus interno de 120 Ohm (para modbus RTU) necesita ser encendido para estar activo. NOTA: La resistencia de terminación debe ser activada para el primer y último dispositivo en un bus RS-485.

 **Ilustración 2.2.3**

#### **2.3 Activando el Smart Meter**

Se recomienda terminar el Wizard de Solar.web antes y terminar la configuración. Una vez completada continue con la activación del Smart Meter. Si el sistema no ha sido configurado para monitoreo, el Smart Meter puede ser activado en el wizard técnico.

#### **2.3.1 Activando el Smart Meter a través del wizard técnico**

El wizard técnico puede ser accesado de dos maneras:

- 1. Vía punto de acceso Wi-Fi
	- -Active el punto de acceso Wi-Fi de la tarjeta Datamanager
	- Conecte su dispositivo a la red 240.xxxxxxx
	- -Abra un buscador e ingrese la IP[: http://192.168.250.181](http://192.168.250.181/)
- 2. Vía puerto LAN
	- -Conecte su computadora a la Datamanager vía cable LAN
	- -Cambie el switch de la tarjeta Datamanager a posición A

-Abra un buscador e ingrese la siguiente IP: [http://169.254.0.180](http://169.254.0.180/)

Una vez conectado siga los siguientes pasos:

/ Seleccione el wizard técnico

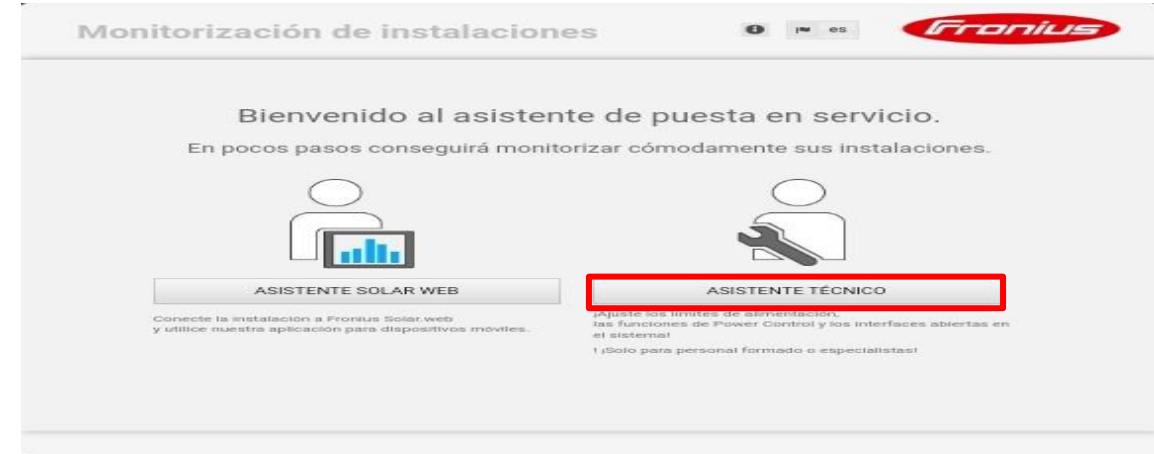

**Ilustración 2.3.2.1**

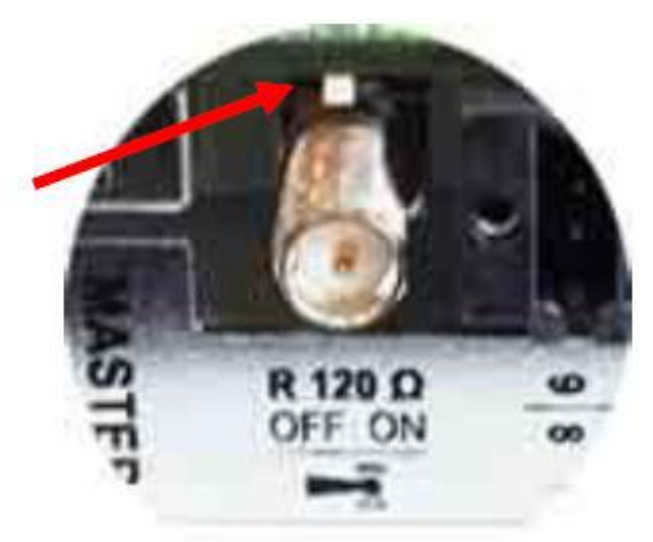

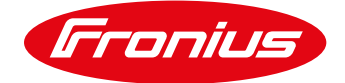

- / Introduzca nombre del sistema, tarifa y fecha y hora
- / Selecione Continuar

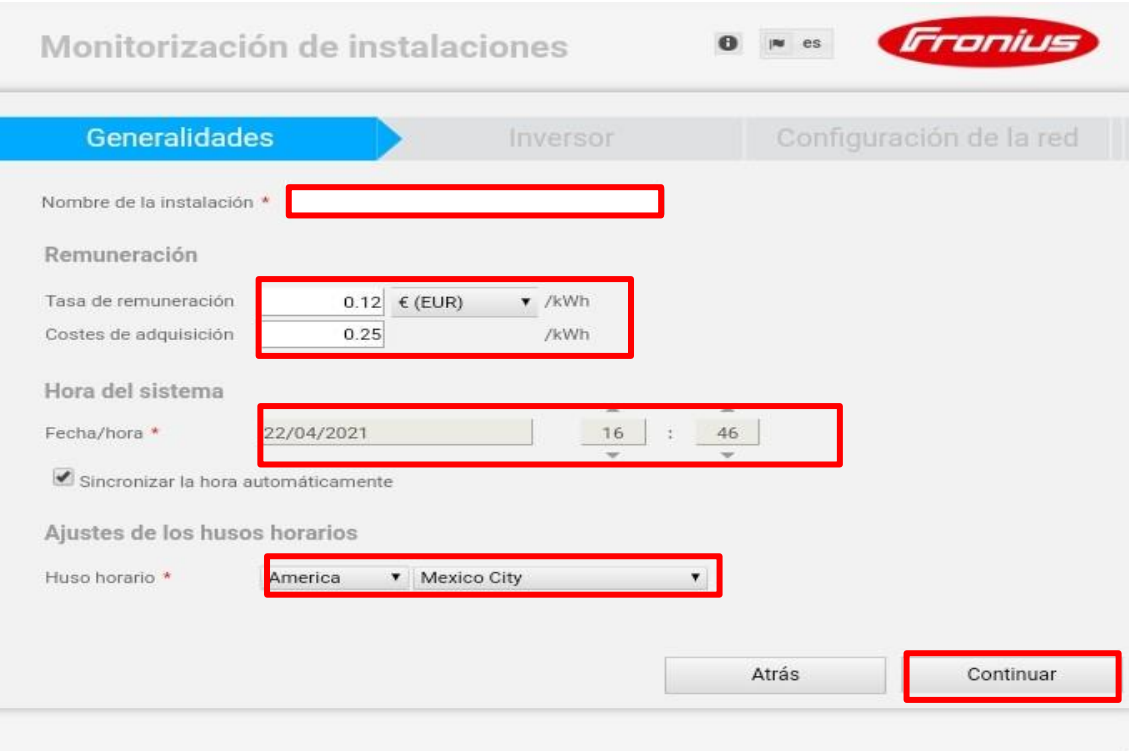

**Ilustración 2.3.2.2**

/ Establezca la potencia en Watts y de continuar

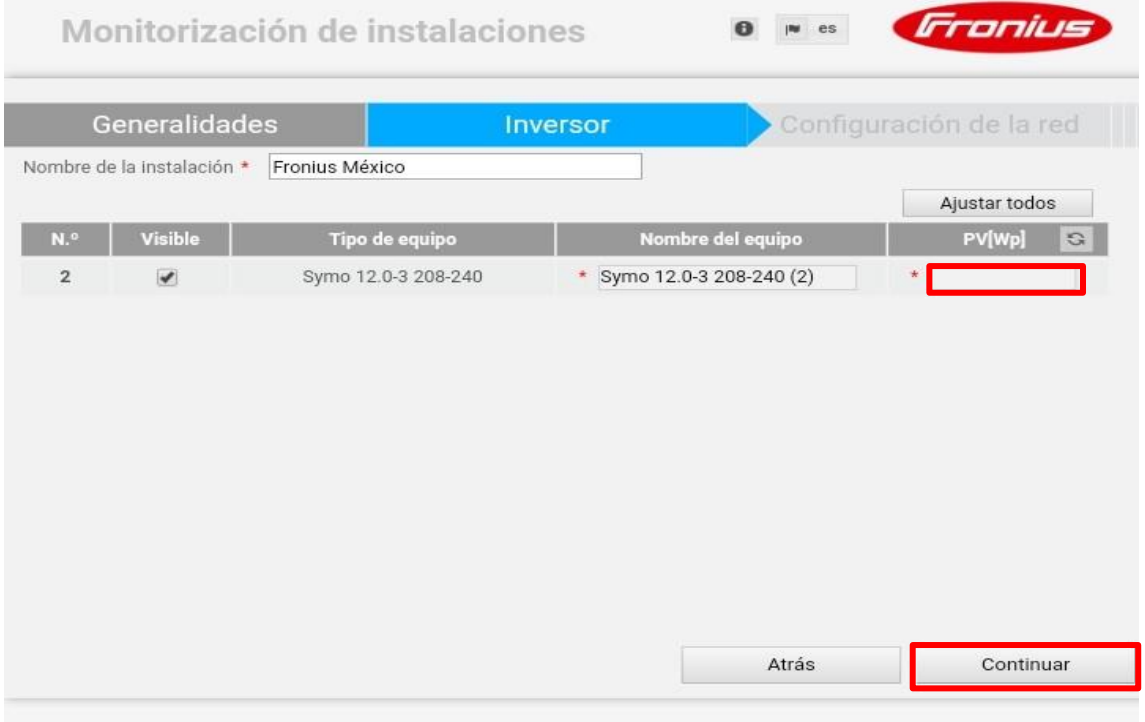

**Ilustración 2.3.2.3**

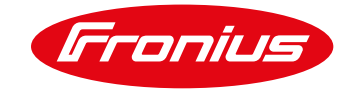

- / Establezca una contraseño de servicio ( debe de incluir 8 caracteres con numeros y letras)
- / Es importante que anote la contraseña ya que se usará para cambiar la configuración de Smart Meter tambien.

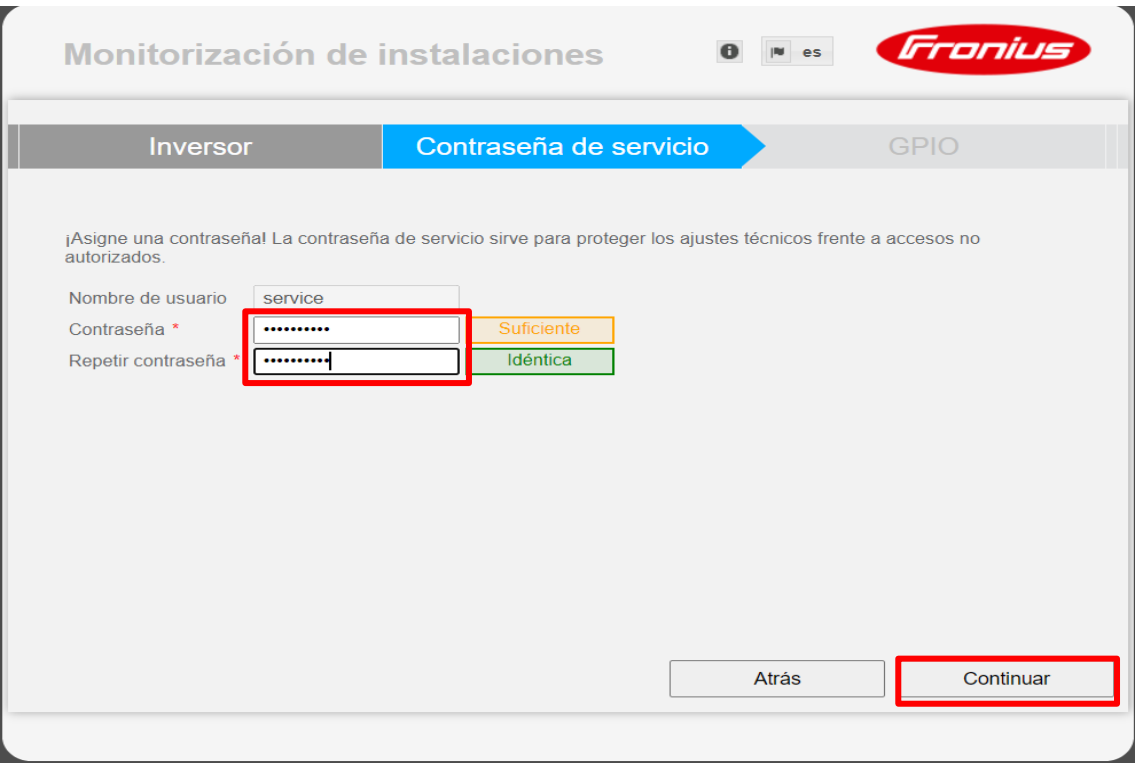

**Ilustración 2.3.2.4**

#### / De continuar

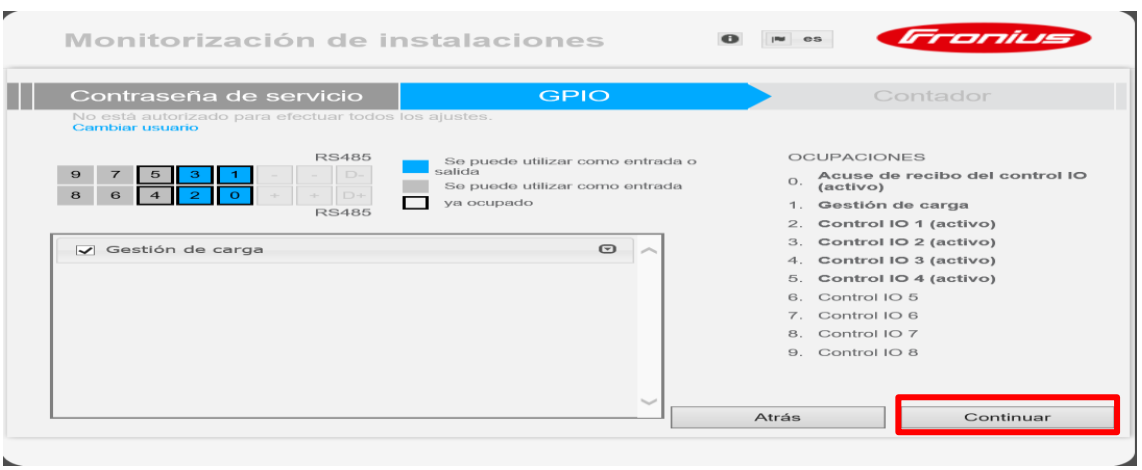

#### **Ilustración 2.3.2.5**

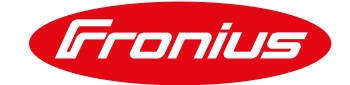

- / Seleccione Fronius Smart Meter
- / Seleccione Ajustes

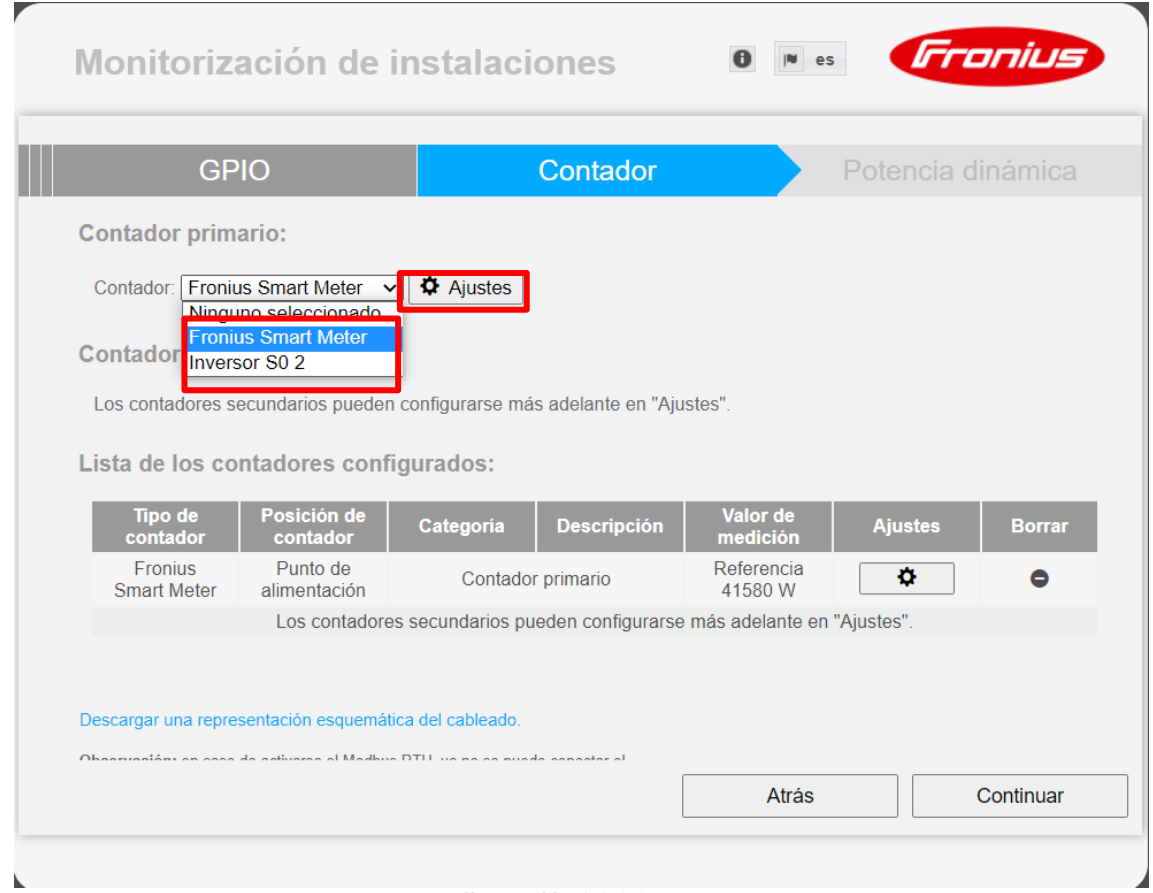

**Ilustración 2.3.2.6**

/ Deje abierta esta ventana hasta que el estado diga OK o Timeout

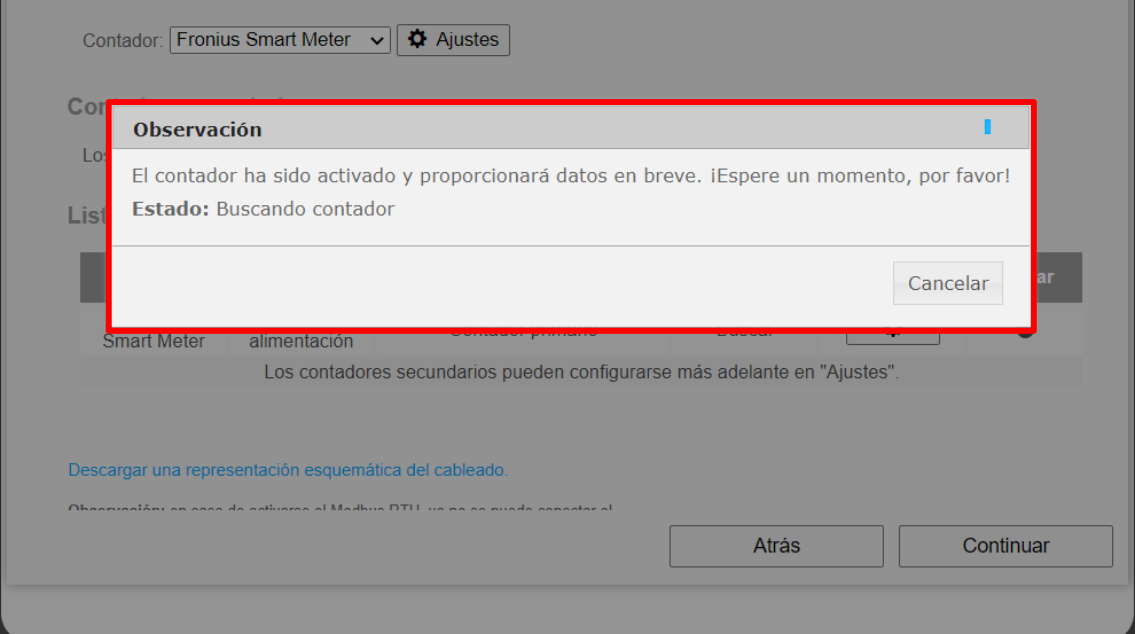

**Ilustración 2.3.2.7**

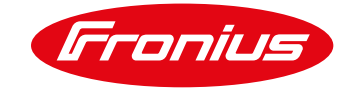

#### / Si el estado dice OK, establezca la ubicación del Smart Meter

/ Si el estadodice Timeout, vuelva a intentar o verifique las dudas fecuentes al final de la guía

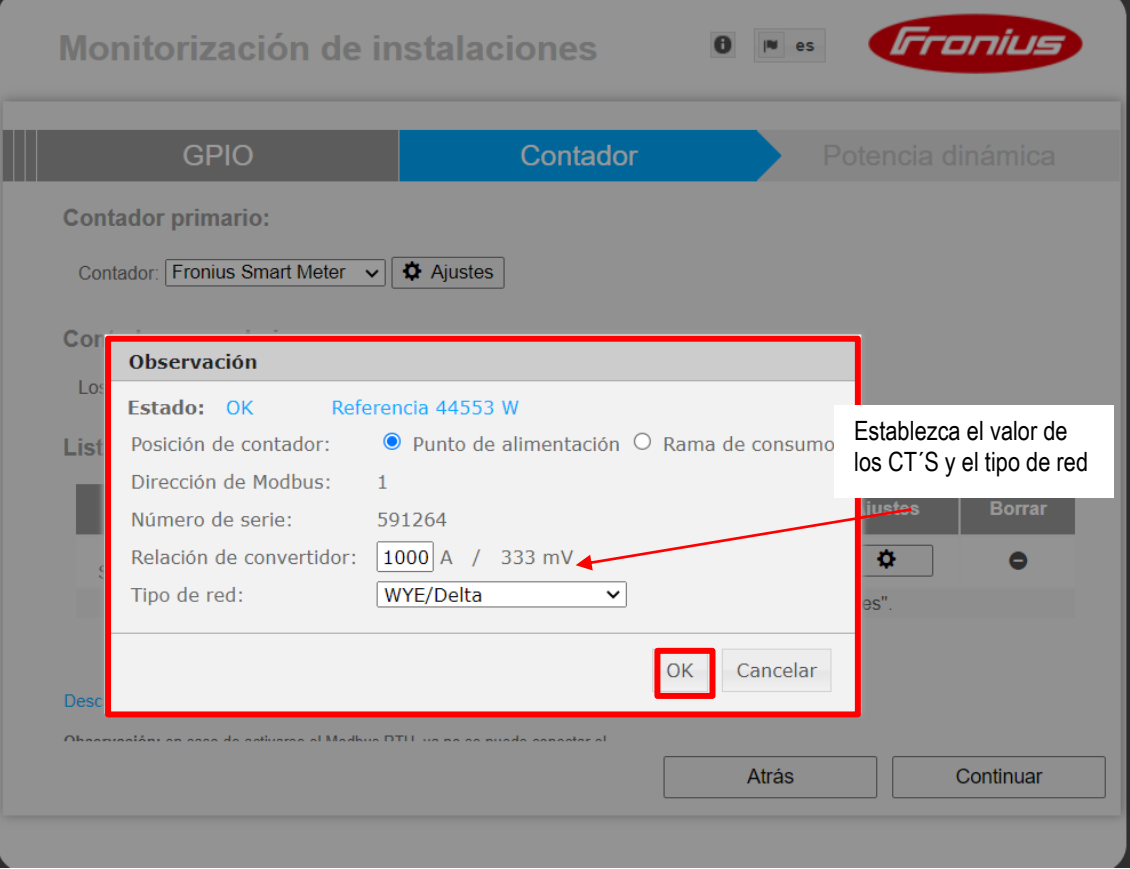

**Ilustración 2.3.2.8**

#### / Seleccione Continuar

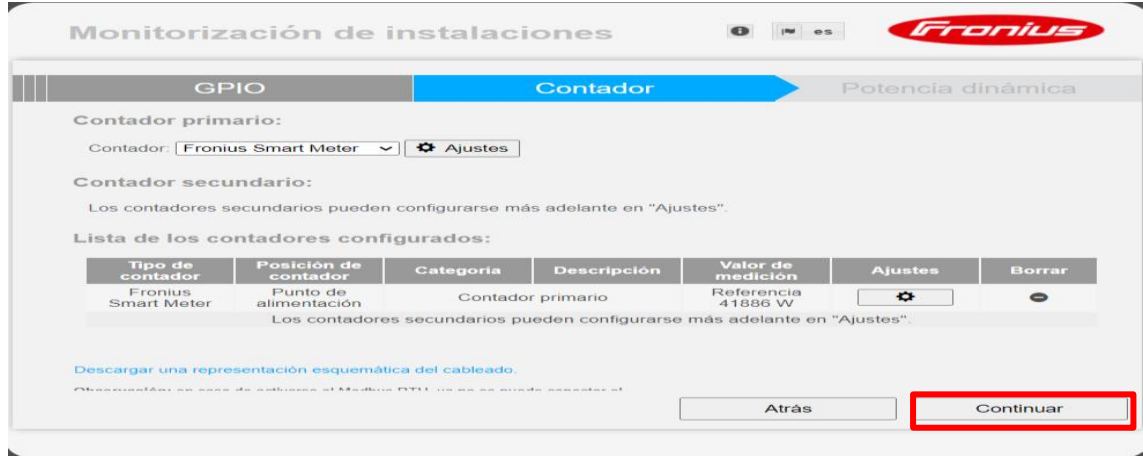

**Ilustración 2.3.2.9**

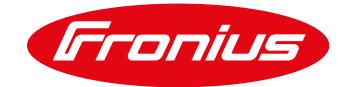

#### / Si existe un límite de inyección a la red establezcalo y de continuar

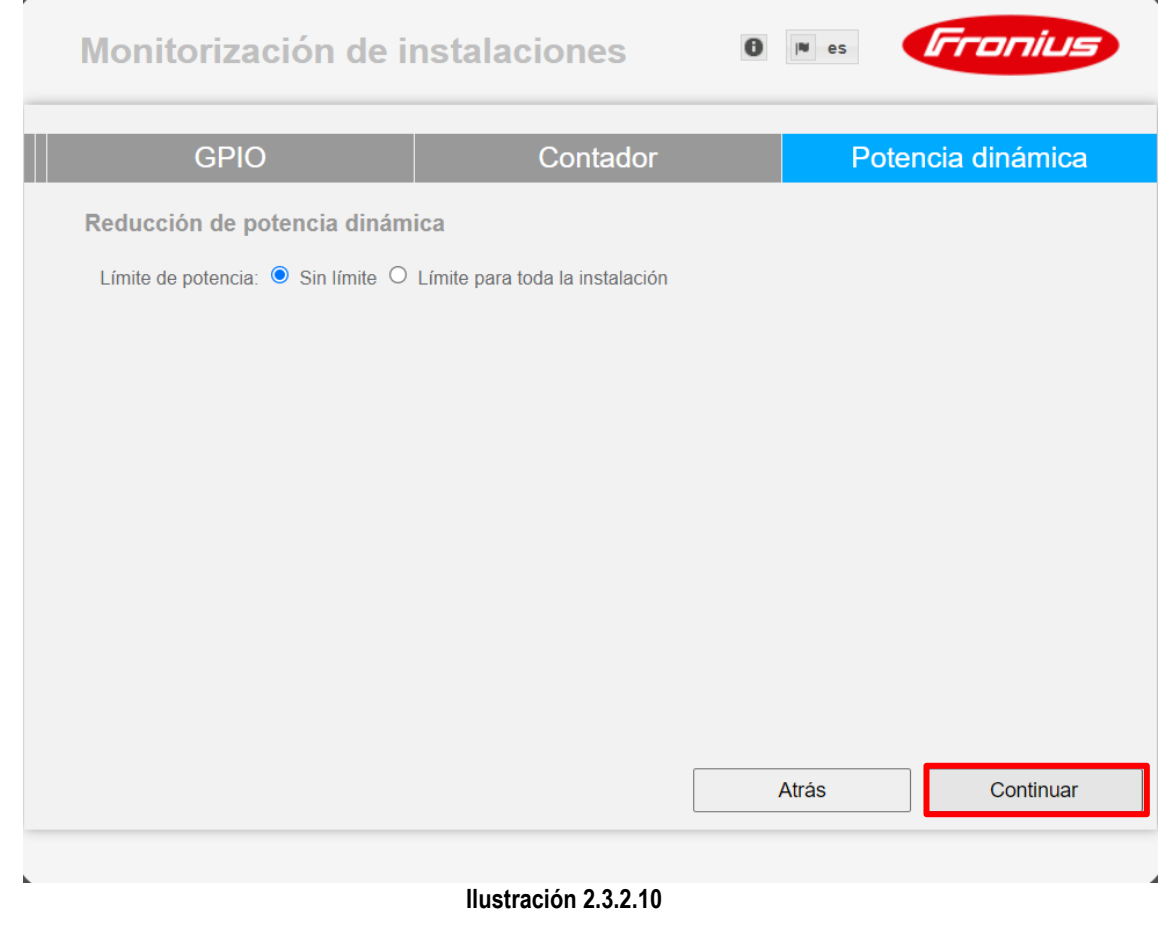

/ El wizard técnico ha sido completado. El monitoreo puede ser configurado en el wizard de Solar.web.

![](_page_12_Picture_5.jpeg)

![](_page_13_Picture_1.jpeg)

#### **2.3.2 Activando el Smart Meter a través de la página principal de la tarjeta Datamanager**

La página principal de la tarjeta Datamanager puede ser accesada en dos maneras:

- 1. Vía punto de acceso Wi-Fi
	- -Active el punto de acceso Wi-Fi de la tarjeta Datamanager
	- Conecte su dispositivo a la red 240.xxxxxxx
	- -Abra un buscador e ingrese la IP[: http://192.168.250.181](http://192.168.250.181/)
- 2. Vía puerto LAN
	- -Conecte su computadora a la Datamanager vía cable LAN -Cambie el switch de la tarjeta Datamanager a posición A -Abra un buscador e ingrese la siguiente IP: http://169.254.0.180

Una vez conectado siga los siguientes pasos:

/ Seleccione Ajustes

![](_page_13_Picture_12.jpeg)

- / (1) Seleccione CONTRASEÑAS
- / (2) Establezca una contraseña de servicio
- / (3) Selecione la palomita para guardar

![](_page_13_Picture_133.jpeg)

**Ilustración 2.3.1.2**

![](_page_14_Picture_1.jpeg)

/ (1) Seleccione CONTADOR

/ (2) Seleccione Fronius Smart Meter

 $\angle$  (3) Seleccione Ajustes

![](_page_14_Picture_56.jpeg)

/ Deje abierta esta ventana hasta que el estado diga OK o Timeout

![](_page_14_Picture_57.jpeg)

**Ilustración 2.3.1.4**

![](_page_15_Picture_1.jpeg)

- / Si el estado dice OK, establezca la ubicación del Smart Meter
- / Si el estado dice Timeout, vuelva a intentar o verifique las dudas frecuentes al final de la guía
- / Seleccione OK y regrese a la pestaña de CONTADOR

![](_page_15_Picture_91.jpeg)

**Ilustración 2.3.1.5**

/ Seleccione la palomita para guardar los cambios

![](_page_15_Picture_92.jpeg)

**Ilustración 2.3.1.6**

/ Seleccione vista general actual para ver datos en tiempo real

/ Se debe de mostrar Consumo y Alimentación/Inyecion de la red

![](_page_15_Picture_12.jpeg)

![](_page_15_Picture_13.jpeg)

**Ilustración 2.3.1.7**

![](_page_16_Picture_1.jpeg)

# **3 LÍMITE DE INYECCIÓN A LA RED**

### **3.1 Cómo configurar el Smart Meter para limitar la alimentación a la red**

/ Seleccione editor de empresa suministradora de energía

![](_page_16_Picture_93.jpeg)

 $\times$ 2  $\overline{\phantom{a}}$ Reducción de potencia dinámica Límite de potencia:  $\bigcirc$  Sin límite  $\bigcirc$  Límite para toda la instalación Toda la potencia de la instalación CC: W  $\mathbf{M}$ r Máxima alimentación a la red  $\boxed{0}$ Máxima alimentación a la red **inter de la vista de la vista de** la vista del inversor al 0%<br>□ Si la conexión del contador está separada, reducir la potencia del inversor al 0%. **Ilustración 4.4.3**

![](_page_17_Picture_1.jpeg)

/ Se mostrará un mensaje cuando se guarden los cambios

![](_page_17_Picture_115.jpeg)

![](_page_17_Figure_4.jpeg)

# **4 ACTIVAR MODO NOCTURNO EN EL INVERSOR**

El modo nocturno es requerido para monitorear el consumo nocturno en un sitio. Para activar el modo nocturno siga las siguientes instrucciones:

![](_page_17_Figure_7.jpeg)

\*No aplica para inversores Fronius Symo Hybrid

## **5 DUDAS FRECUENTES SMARTMETER**

#### **5.1 Timeout- Smart Meter no detectado**

Si el Fronius Smart Meter no está siendo detectado en el wizard técnico o en la página principal del Datamanager siga los siguientes pasos en orden. Después de cada paso active el Smart Meter otra vez.

- 1) Reinicie el Datamanager. Apague AC y DC en el inversor para apagarlo y vuélvalo a prender. Reconecte el punto de acceso Wi-Fi e intente activar el contador de nuevo.
- 2) Cambie de posición el switch Maestro-Esclavo en la tarjeta Datamanager de Maestro a Escavo. Espere 10 segundos y vuelva a cambiarlo a Esclavo. NOTA: Asegúrese de estar conectado al punto de acceso Wi-Fi del inversor.

![](_page_18_Picture_1.jpeg)

- 3) Revise que el resistor de 120Ω se encuentra instalado correctamente en las terminales del Smart Meter.
- 4) Confirme que la conexión realizada entre Smart Meter y Datamanager 2.0 esté bien hecha.
- 5) Confirme que el cableado RS485 entre las terminales del Smart Meter y el Datamanager 2.0 están bien hechas
- 6) Si un cable es lo suficientemente corto, haga una prueba de continuidad para asegurar que no haya rupturas en el cable.
- 7) Actualice la tarjeta Datamanager 2.0. Después de la actualización reinicie la tarjeta.

#### **5.2 Los datos no son precisos en Solar.web**

- 1) El Smart Meter está configurado en una ubicación diferente a cómo está instalado: Verifique la sección 1.1 de la guía y corrigalo en la configuración de las secciones 2.3.1 y 2.3.2
- 2) El Smart Meter está localizado en el lado erroneo del tablero de conexiones: Debe estar instalado despues del interruptor principal y antes de las cargas del sitio, incluyendo el switch principal de suministro solar. Vea los diagramas en la sección 1.1 ara mayor información.
- 3) Si llegan valores de consumo minimo, el contador puede estar en paralelo con el interruptor principal, asegurese de que esté en serie o no tendrá un buen funcionamiento.

#### **5.3 El consumo nocturno no se ve reflejado en Solar.web**

Encienda el modo nocturno, cómo está estipulado en la sección 4 de esta guía.

**Para mayores preguntas no dude contactarnos Tel 8188828202 pv-support-mexico@fronius.com**